# Mindig az Ön rendelkezésére áll!

www.philips.com/welcome Regisztrálja termékét és vegye igénybe a rendelkezésre álló támogatást:

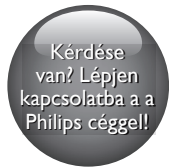

M100A Wireless Home Monitor

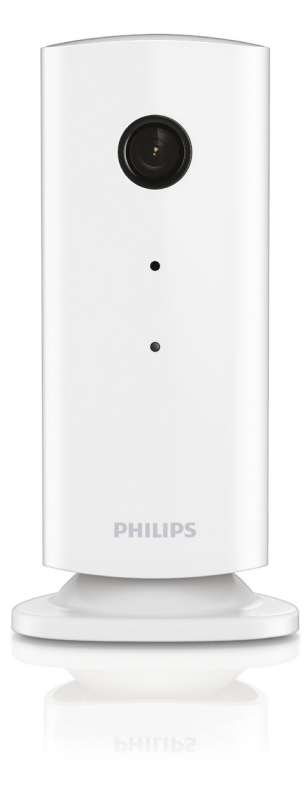

# Felhasználói kézikönyv

# PHILIPS

# Tartalomjegyzék

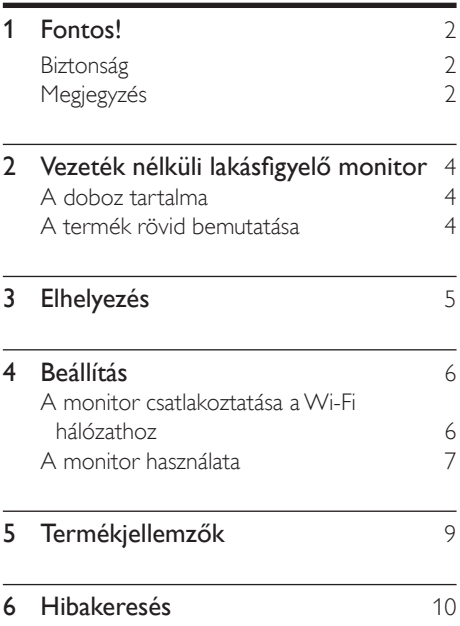

# <span id="page-3-0"></span>**Fontos!**

## Biztonság

#### Vigyázat

- Tűz vagy áramütés veszélyének csökkentése érdekében óvja a készüléket az esőtől vagy nedvességtől, és ne helyezzen rá folyadékkal telt tárgyakat, például virágvázát.
- Gondosan olvassa el az utasításokat.
- Őrizze meg az utasításokat.
- Ügyeljen a figyelmeztetésekben foglaltakra.
- Kövesse az utasításokat.
- Óvja a készüléket a víztől.
- A tisztítást kizárólag száraz ruhával végezze.
- Gondoskodjon arról, hogy a szellőzőnyílások ne tömődjenek el. A készülék telepítését a gyártó utasításai szerint végezze.
- Ne helyezze a készüléket hőt kibocsátó eszközök, így fűtőtestek, fűtőnyílások, kályhák vagy működésük során hőt termelő készülékek (pl. erősítők) közelébe.
- Tilos a hálózati kábelre rálépni vagy azt becsípni, különös tekintettel ott, ahol az a csatlakozó-aljzatokba, készülékcsatlakozókba illeszkedik, vagy ott, ahol kilép a készülékből.
- Kizárólag a gyártó által javasolt tartozékokat használja.
- Vihar idején, vagy ha hosszabb ideig nem használja a lejátszót, húzza ki a készülék csatlakozóját a hálózatból.
- A készülék javítását, szervizelését bízza szakemberre. A készüléket a következő esetekben kell szervizeltetni: a készülék bármilyen módon megsérült, például sérült a hálózati kábel vagy csatlakozó, folyadék került a készülékbe, ráesett valami, a készüléket eső vagy nedvesség érte, nem működik megfelelően vagy leejtették.
- A készüléket ne tegye ki cseppenő, fröccsenő folyadéknak.
- Ne helyezzen a készülékre semmilyen veszélyforrást (pl. folyadékkal töltött tárgyat, égő gyertyát).
- Ahol a közvetlen csatlakoztatás adaptere használatos megszakítóeszközként, a megszakítóeszköznek mindig szabadon hozzáférhetőnek kell lennie.
- A monitor kisebb alkatrészeit lenyelhetik a csecsemők vagy kisgyermekek. Ezeket a részeket tartsa távol a gyermekektől.

## Megjegyzés

A készülék - a Philips szórakoztató elektronika üzletága kifejezett engedélye nélkül történő - bármilyen megváltoztatása vagy módosítása semmissé teheti a vásárló termékhasználati jogát.

#### Nyilatkozat

Távoli Wi-Fi-hálózathoz vagy 3G-hálózathoz történő csatlakozás esetén előfordulhat, hogy a video- vagy audio-adatfolyam10-15 másodperces késleltetéssel töltődik okostelefonjára.

A Yoics Inc. által rendelkezésre bocsátott Philips In.Sight lakásfigyelőt kizárólagosan saját felelősségére használhatja. A Koninklijke Philips Electronics N.V. és leányvállalatai (egyenként és együttesen "Philips") semmilyen felelősséget nem vállalnak a Philips In.Sight lakásfigyelő működéséért, annak használatáért, a Philips vállalatot ezzel kapcsolatban semmilyen felelősség nem terheli.

A lakásfigyelő monitor célja, hogy segítséget nyújtson Önnek. A készülék nem helyettesíthet egy otthoni biztonsági felügyeletet nyújtó berendezést, és nem is használható ahelyett.

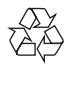

Ez a termék kiváló minőségű anyagok és alkatrészek felhasználásával készült, amelyek újrahasznosíthatók és újra felhasználhatók.

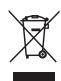

A termékhez kapcsolódó áthúzott kerekes kuka szimbólum azt jelenti, hogy a termékre vonatkozik a 2002/96/EK európai irányelv.

Tájékozódjon az elektromos és elektronikus termékek szelektív hulladékként történő gyűjtésének helyi feltételeiről.

Cselekedjen a helyi szabályozásoknak megfelelően, és a kiselejtezett készülékeket gyűjtse elkülönítve a lakossági hulladéktól. A feleslegessé vált készülék helyes kiselejtezésével segít megelőzni a környezet és az emberi egészség károsodását.

# $\epsilon$

Ez a termék megfelel az Európai Közösség rádióinterferenciára vonatkozó követelményeinek.

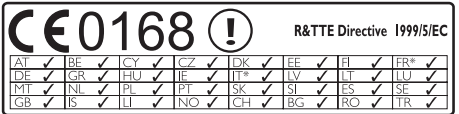

\* Vezeték nélküli és Ethernet LAN funkciók kizárólag beltéri használatra alkalmasak.

A Philips Consumer Lifestyle kijelenti, hogy ez a vezeték nélküli lakásfigyelő monitor (M100A) megfelel az 1999/5/EK irányelv lényeges előírásainak és kiegészítéseinek.

Az EC Megfelelőségi nyilatkozat másolata megtekinthető az elektronikus felhasználói útmutatóban a www.philips.com/support weboldalon.

#### Nyílt forráskódú szoftver

A Philips Electronics Hong Kong Ltd. ezennel felajánlja, hogy kérésre biztosítja a termék által használt, szerzői jogvédelem alatt álló nyílt forráskódú szoftvercsomagokhoz tartozó teljes forráskód másolatát, amennyiben a termékhez ezt a megfelelő licencek előírják.

Az ajánlat a készülék vásárlásától számított három éven belül érvényes mindazok számára, akik ezt az információt megkapták. A forráskód megszerzéséhez írjon az open.source@philips. com címre. Ha nem szeretne e-mail használni, illetve ha egy héten belül nem kap kézbesítési értesítést az erre a címre küldött levélről, írjon a következő címre: "Open Source Team, Philips Intellectual Property & Standards, P.O. Box 220, 5600 AE Eindhoven, Hollandia." Ha levelére kellő idő belül nem érkezik visszaigazolás, kérjük, írjon a fenti e-mail címre.

## <span id="page-5-0"></span>2 Vezeték nélküli lakásfigyelő monitor

A monitor használata előtt figyelmesen olvassa el a mellékelt biztonsági lapot.

A Philips által biztosított támogatás teljes körű igénybevételéhez regisztrálja a terméket a www. Philips.com/welcome címen.

# A doboz tartalma  $\mathbb O$

#### A termék rövid bemutatása

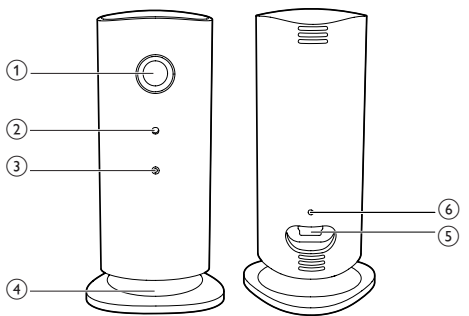

- (1) Kameraobjektív
- 2 Mikrofon
- (3) LED-jelzőfény
- (4) Mágneses talp
- (5) DC tápcsatlakozó
- f Visszaállítás gomb

# <span id="page-6-0"></span>3 Elhelyezés

A mágneses talp segítségével a monitort bármilyen sima felületre elhelyezheti. Vagy rögzítheti a mennyezethez vagy a falhoz az alábbi képek szerint:

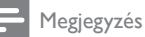

- A monitor elhelyezése előtt ellenőrizze, hogy van-e a közelben fali alizat.
- A mellékelt tiplik és csavarok rögzítése előtt fúrjon lyukakat egy lapos és kemény felületen.

#### Falra szerelés

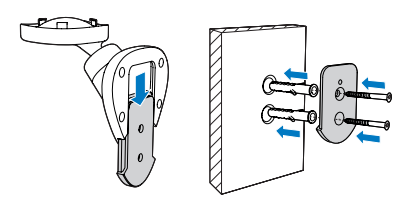

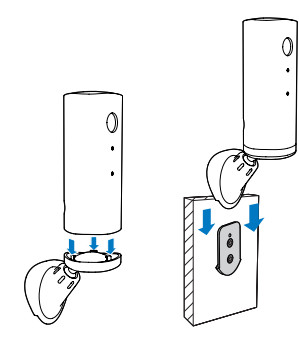

#### Mennyezetre szerelés

A monitor plafonra történő felszerelése esetén válassza ki az "Image Flip (Kép megfordítása)" elemet a monitor " \* Beállítások" -"MONITOR" menüpontjában.

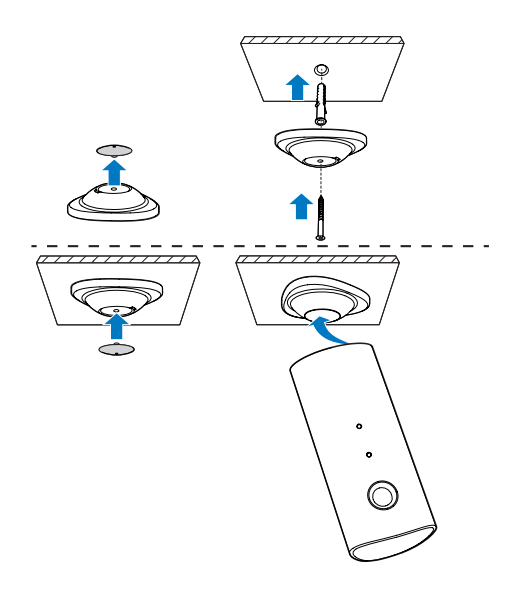

# <span id="page-7-0"></span>4 Beállítás

Okostelefonja segítségével a világ bármely részéről megtekintheti és hallhatja, mi történik éppen az Ön szobájában.

#### Amire szüksége lesz:

- 1 Ellenőrizze, hogy a Wi-Fi útválasztó be legyen kapcsolva és az okostelefonja vagy táblagépe vezeték nélküli módon csatlakoztatva legyen a Wi-Fi útválasztó hálózatához.
- 2 Készítse elő a Wi-FI hálózat nevét (SSID) és a Wi-Fi hálózat jelszavát, mivel ezeket meg kell majd adnia. A Wi-Fi hálózata nevét a telefon vagy táblagép beállításaiban nézheti meg.
- 3 Töltse le a ..Philips In. Sight" alkalmazást az Android Market piactérről (Google Play).
- 4 Csatlakoztassa a monitort az elektromos hálózathoz. A monitor elektromos csatlakoztatása után várjon, amíg a monitor jelzőfénye borostyánsárgán villog.

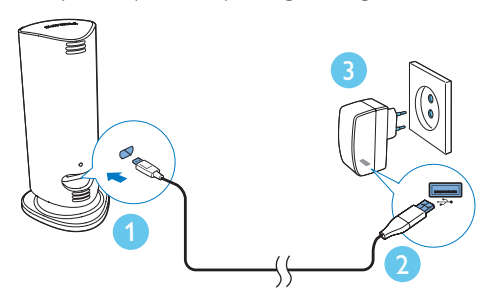

## A monitor csatlakoztatása a Wi-Fi hálózathoz

- 1 Ellenőrizze, hogy az okostelefon vagy táblagép csatlakoztatva legyen a Wi-Fi hálózathoz.
- 2 Indítsa el az alkalmazást.
- 3 Jelentkezzen be a Philips In. Sight fiókja adataival – vagy hozzon létre egy új fiókot, ha még nem rendelkezik fiókkal.
- 4 Nyomja meg okostelefonján vagy táblagépén a MENU gombot, és érintse meg a "Monitor hozzáadása" lehetőséget.
- 5 Kövesse az alkalmazásnak a képernyőn megjelenő utasításait.
- 6 Amikor a készülék kéri, adja meg Wi-Fi jelszavát.
	- Ha egy másik monitort is be kíván állítani, ismételje meg a "4 – Beállítás" rész lépéseit.
- 7 Az In.Sight alkalmazás QR-kódot generál; tartsa az okostelefont vagy táblagépet kb. 15 cm távolságra a monitor lencséjétől.

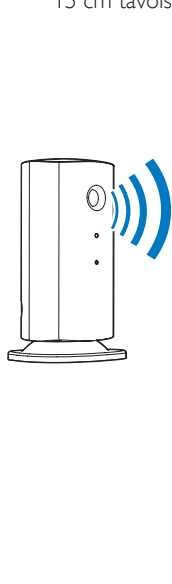

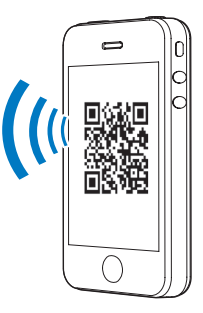

#### <span id="page-8-0"></span>A monitor használata

A beállítást követően a monitor készen áll a használatra. Az okostelefonján vagy táblagépén indítsa el a Philips In.Sight alkalmazást.

A monitort akkor tudja használni, ha az csatlakoztatva van az Ön saját Wi-Fi hálózatához vagy egyéb Wi-Fi hálózathoz. Ha nincs elérhető Wi-Fi hálózat, akkor 3G hálózaton keresztül működik. Ekkor 3G adatátviteli költségek felmerülhetnek.

A bejelentkezés után megjelenik a monitor(ok) indexképe. Teljes képernyős megtekintéshez érintse meg a megfelelő indexképet.

\_\_\_\_\_\_\_\_\_\_\_\_\_\_\_\_\_\_\_\_\_\_\_\_\_\_\_\_\_\_\_\_\_\_\_\_\_

#### Az alkalmazás áttekintése

 : Monitor csatlakozási állapota: ha zölden világít, a monitor Wi-Fi hálózathoz csatlakozik, így képes videoanyagokat fogadni.

 : Mozgási riasztás: ez az elem jelenik meg, ha a monitor mozgást érzékel – ez a "Beállítások" alatt engedélyezhető. Az ikon közvetlen megérintésével szintén engedélyezhető/ letiltható a mozgási riasztás.

 : Hangriasztás: ez az elem jelenik meg, ha a monitor hangot érzékel – ez a "Beállítások" alatt engedélyezhető. Az ikon közvetlen megérintésével szintén engedélyezhető/ letiltható a hangriasztás.

**11**: Monitor megosztása: a monitor megosztása barátokkal, hogy ők is lássák az Ön monitorát – ez a "Beállítások" alatt engedélyezhető.

 : Monitorlista: az Ön összes monitorának felsorolása.

 : Riasztási lista: az Ön monitoraitól érkező riasztások listázása.

My Monitors (Saját monitorok) lap: Saját monitorok listázása.

Friend's (Barátoké) lap: A monitor barátok által megosztott videóinak megtekintése.

 Beállítások: a monitorok beállításai és opciói. A menü megnyitásához nyomja meg a MENU gombot az okostelefonján vagy táblagépén.

Add monitors (Monitorok hozzáadása) lap: további monitorok hozzáadása. A menü megnyitásához nyomja meg a MENU gombot az okostelefonján vagy táblagépén.

#### Take a photo

1) Érintse meg a monitor indexképét a ∎≡ lapon.

\_\_\_\_\_\_\_\_\_\_\_\_\_\_\_\_\_\_\_\_\_\_\_\_\_\_\_\_\_\_\_\_\_\_\_\_\_

2) Fénykép készítéséhez érintse meg a **O** elemet. A kép az okostelefonon tárolódik el.

#### Videofelvétel készítése

1) Érintse meg a monitor indexképét a  $\blacksquare$  lapon.

\_\_\_\_\_\_\_\_\_\_\_\_\_\_\_\_\_\_\_\_\_\_\_\_\_\_\_\_\_\_\_\_\_\_\_\_\_

2) Videofelvételt a **de** gomb megérintésével készíthet. A video közvetlenül feltöltésre kerül az Ön privát Dropbox fiókjába. Ingyenes fiókot hozhat létre regisztrációval, vagy adja meg fiókja adatait a "Beállítások" – "GENERAL (Általános)" - "Dropbox account (fiók)" menüpontban.

#### Mozgási riasztás

Megjegyzés: mielőtt beállítja a mozgási riasztást, készítsen Dropbox fiókot.

\_\_\_\_\_\_\_\_\_\_\_\_\_\_\_\_\_\_\_\_\_\_\_\_\_\_\_\_\_\_\_\_\_\_\_\_\_

Ha a monitor egy meghatározott tartományon belül mozgást érzékel, egy 30 másodperces videót tölt fel az Ön Dropbox fiókjába, és Ön riasztást kap az okostelefonján vagy táblagépén. Az összes riasztás áttekintését a listában tekintheti meg. Dropbox feltöltés engedélyezéséhez adja meg Dropbox fiókjának adatait a "Beállítások" – "GENERAL (Általános)" - "Dropbox account (fiók)" menüpontban.

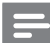

#### Megjegyzés

• Ha okostelefonját vagy táblagépét Dropbox fiókhoz kapcsolja, a monitornév alapján állíthatja le, törölheti vagy szűrheti a riasztásokat.

#### Mozgási riasztás beállítása:

1) Nyomja meg okostelefonjának vagy táblagépének MENU gombját.

#### 2) Érintse meg a " $\clubsuit$  Beállítások"

elemet,válasszon ki egy monitort a MONITOR (monitor) lapon, és a mozgási riasztás engedélyezéséhez érintse meg a Motion alert (Mozgási riasztás) opciót.

3) Érintse meg a Motion Sensitivity (Mozgási érzékenység) opciót. A képernyőn húzással és átméretezéssel állítsa be a nézetet a figyelendő terület kijelöléséhez. A csúszka segítségével állítsa be az érzékenységi szintet.

A Dropbox fiókjába bejelentkezve megtekintheti a rögzített riasztási videót.

#### Megjegyzés

• Győződjön meg arról, hogy a Riasztások engedélyezése opció engedélyezve legyen a " Beállítások" - .. MONITOR" menüpontban.

#### Tanács

• Az alacsony érzékenység kiválasztása csökkentheti a mozgás által kiváltott riasztások számát, illetve figyelmen kívül eshet a kisebb tárgyak mozgása.

\_\_\_\_\_\_\_\_\_\_\_\_\_\_\_\_\_\_\_\_\_\_\_\_\_\_\_\_\_\_\_\_\_\_\_\_\_

#### Hangriasztás

Ha a monitor egy meghatározott tartományon belül hangot érzékel, egy 30 másodperces videót tölt fel az Ön Dropbox fiókjába, és Ön riasztást kap az okostelefonján vagy táblagépén. Az összes riasztás áttekintését a listában tekintheti meg. Dropbox feltöltés engedélyezéséhez adja meg Dropbox fiókjának adatait a "Beállítások" – "GENERAL (Általános)" menüpontban.

#### Hangriasztás beállítása:

1) Nyomja meg okostelefonjának vagy táblagépének MENU gombját.

2) Érintse meg a " *\** Beállítások" -"MONITOR" elemet, válasszon ki egy monitort a MONITOR(monitor) lapról, majd a hangriasztás engedélyezéséhez érintse meg az Audio alert (Hangriasztás) opciót.

3) Érintse meg az Audio Sensitivity (Hangérzékenység) opciót, és a csúszka segítségével állítsa be a kívánt érzékenységi szintet.

A Dropbox fiókjába bejelentkezve megtekintheti a rögzített riasztási videót.

#### Megjegyzés

• Győződjön meg arról, hogy a Riasztások engedélyezése opció engedélyezve legyen a " \* Beállítások" -"MONITOR" menüpontban.

#### Tanács

• Az alacsony érzékenység kiválasztása csökkentheti a hang által kiváltott riasztást, illetve figyelmen kívül eshetnek a kisebb zajok.

\_\_\_\_\_\_\_\_\_\_\_\_\_\_\_\_\_\_\_\_\_\_\_\_\_\_\_\_\_\_\_\_\_\_\_\_\_

#### A monitor megosztása

A monitor videoképének megosztása családtagokkal, barátokkal vagy kollégákkal.

1) Érintse meg a <sup>\*1</sup> elemet a monitoráttekintési képernyőn (ezt is engedélyezheti a beállítások részben).

2) A barátja okostelefonján vagy táblagépén legyen telepítve a Philips In.Sight alkalmazás, és legyen létrehozva Philips In.Sight fiók.

3) Adja meg annak a barátjának az e-mail címét, akivel meg kívánja osztani a monitort. A barát megadott e-mail címének meg kell egyeznie a Philips In.Sight fiók létrehozásához használt e-mail címmel.

\_\_\_\_\_\_\_\_\_\_\_\_\_\_\_\_\_\_\_\_\_\_\_\_\_\_\_\_\_\_\_\_\_\_\_\_\_

#### A monitor megtekintése internetes böngészőben

Miután regisztrálta a fiókját és beállította a monitort az okostelefonján vagy táblagépén, akkor a monitort a kedvenc internetes böngészőjén (Safari, Chrome, Internet Explorer, Firefox) keresztül is megtekintheti. Írja be az alábbi címet az internetes böngészőbe: www. philips.com/insightwebview

\_\_\_\_\_\_\_\_\_\_\_\_\_\_\_\_\_\_\_\_\_\_\_\_\_\_\_\_\_\_\_\_\_\_\_\_\_

#### További opciók elérése

<span id="page-10-0"></span>A elemet megérintve további opciókat engedélyezhet vagy tilthat le, mint például a hang- és mozgási riasztások, be- vagy kikapcsolhatja a monitor jelzőfényét, Dropbox beállításokat adhat meg, módosíthatja a monitor nevét, beállíthatja az aktuális monitort főmonitorként, illetve használhatja az "Image Flip (Kép megfordítása)" funkciót vagy egyéb beállításokat.

## 5 Termékjellemzők

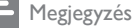

• A műszaki adatok előzetes figyelmeztetés nélkül változhatnak.

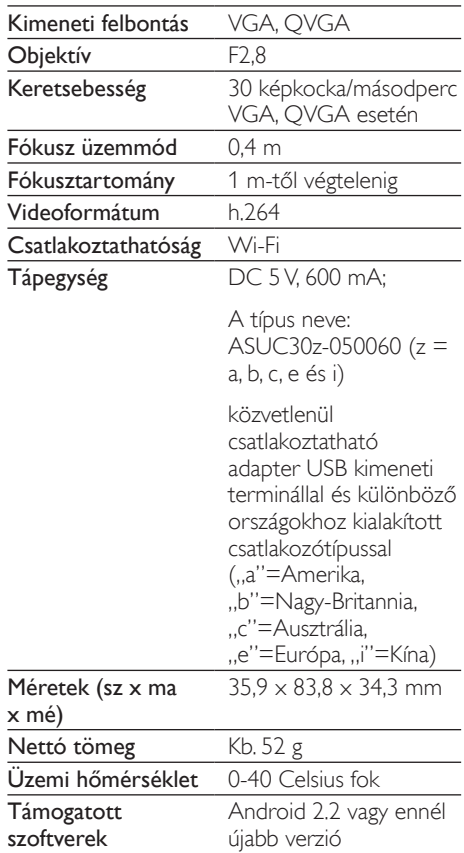

# <span id="page-11-0"></span>6 Hibakeresés

#### Figyelem

• Áramütésveszély! A monitor borítását megbontani tilos.

Ne próbálja önállóan javítani a monitort, mert ezzel a garancia érvényét veszíti.

Ha a monitor használata közben problémái adódnának, nézze át az alábbi pontokat, mielőtt szakemberhez fordulna. Ha probléma továbbra is fennáll, regisztrálja a monitort, és vegye igénybe a www.philips.com/support weboldalon rendelkezésre álló támogatást.

#### Nem lehet csatlakoztatni a monitort Wi-Fi hálózathoz (a monitor jelzőfénye borostyánsárga vagy zöld fénnyel villog).

- Ha a monitoron borostyánsárga jelzőfény villog, akkor újból beállíthatja a monitort – ismételje meg a felhasználói kézikönyv "4 – Beállítás" részében foglalt lépéseket.
- Ha a monitor továbbra sem működik, illetve zöld vagy borostyánsárga jelzőfénnyel villog, előfordulhat, hogy újból be kell állítania a monitort a monitor hátoldalán található Visszaállítás gombot vékony tárggyal (például kiegyenesített gémkapoccsal) megnyomva és 3–5 másodpercig nyomva tartva. Ezt követően ismételje meg a felhasználói kézikönyv "4 – Beállítás" részében foglalt lépéseket.
- A Philips In.Sight támogatja az általános WEP, WPA és WPA2 technológiákat. A Philips a WPA vagy WPA2 használatát javasolja, mivel ezek a legbiztonságosabb Wi-Fi biztonsági beállítások. A Philips In.Sight nem támogatja a WEP Sub Key 2, 3 , 4 beállítást. Ha nem tud csatlakozni, módosítsa az útválasztó beállítását WPA vagy WPA2 értékre. Lásd az útválasztó felhasználói kézikönyvét.
- A vezeték nélküli teljesítmény javítása érdekében kerülje olyan Wi-Fi csatorna

használatát, amelyet nagy igénybevétel jellemez (például a 11-es csatorna), illetve amely átfedésben van egy másik közeli Wi-Fi hálózattal.

- Tartsa távol az eszközt potenciális interferencia-forrásoktól, amelyek befolyásolhatják a Wi-Fi jelet, mint pl. a mikrohullámú sütők.
- A korábbi megoldásokkal ellentétben az In.Sight esetében nem szükséges porttovábbítás. Nincsen a portok hálózaton történő nyitva hagyásából fakadó kockázat. Az In.Sight biztonságos peer-topeer hálózati megoldást használ, amely biztonságos, titkosított kapcsolatot biztosít minden alkalommal, amikor a kamera képét távolról tekintik meg. A Philips In.Sight biztonságos csatlakoztathatóságáról további információkat olvashat a http:// www.yoics.com oldalon. Ez a hálózati módszer a legtöbb szabványos útválasztóbeállítással működik és jellemzően kompatibilis a legtöbb vírusirtó és internetbiztonsági programmal is. Elérhető online tesztdiagnosztika annak megállapítására, hogy az Ön rendszere kompatibilis-e ezekkel a modern internetes alkalmazásokkal: http://www.yoics.com/ yp\_diags.php

#### Mit jelentenek a monitoron látható színes LED-jelzőfények?

- Nem világít jelzőfény: a monitor nincs tápellátásra csatlakoztatva vagy a "monitor jelzőfényének megjelenítése" opció le van tiltva a " \* Beállítások" menüpontban .
- Folyamatos borostyánsárga fény: A monitor indítása zajlik
- Villogó borostyánsárga fény: a monitor készen áll a beállításra; kövesse az alkalmazás képernyőn megjelenő utasításokat (lásd: "4 – Beállítás")
- Villogó zöld fény: A monitor most csatlakozik a Wi-Fi hálózathoz
- Folyamatos zöld fény: A monitor csatlakoztatva van Wi-Fi hálózathoz és készen áll a használatra

#### A video-adatfolyam lassú vagy késik.

- A bejelentkezés és a monitorról érkező videobetöltés beérkezésének sebessége nagyban függ a használt kapcsolat sebességétől.
- Akár a Wi-Fi hálózat, akár a 3G/Edge hálózat internetes sebessége nagyban befolyásolja az alkalmazás teljesítményét. Minél nagyobb a kapcsolat sebessége, annál gyorsabban látható a monitorról érkező videó.
- A Philips a Wi-Fi útválasztóhoz nagy sebességű internetkapcsolatot javasol, 800 kb/s vagy nagyobb feltöltési sebességgel.

#### Távoli hálózaton (másik Wi-Fi hálózat vagy 3G hálózat) keresztül csak 5 percig tudom nézni a videót.

- Távoli hálózaton (másik Wi-Fi hálózat vagy 3G hálózat) keresztül egy munkamenetben csak 5 percig lehet a videót megtekinteni. Azonban egy napon belül korlátlan számú munkamenetet indíthat. Ha munkamenetenként hosszabb ideig kívánja a videót megtekinteni, rendelkezésére állnak az alkalmazáson belüli frissítések. Lépjen a " \* Beállítások" – "GENERAL (Általános)" menüpontra, és válassza ki az "In.Sight Account (In.Sight fiók)" lehetőséget.
- A saját helyi Wi-Fi hálózatán keresztül korlátlan a megtekintési idő hossza.

#### Csak 2 barátommal tudom megosztani a videót. Hogyan lehet több baráttal megosztani azt?

• Ha kettőnél több barátjával kívánja megosztani a videót, rendelkezésre állnak az alkalmazáson belüli frissítések. Lépjen a " \* Beállítások" – "GENERAL (Általános)" menüpontra, és válassza ki az "**In.Sight** Account (In.Sight fiók)" lehetőséget.

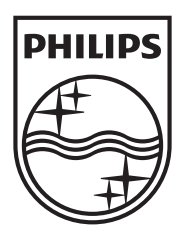

Specifications are subject to change without notice © 2012 Koninklijke Philips Electronics N.V. All rights reserved.

M100A\_12\_UM\_V2.0

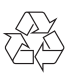